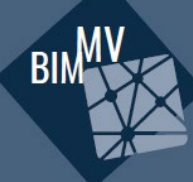

### **4. BIM-ANWENDERTAG** UNIVERSITÄT ROSTOCK

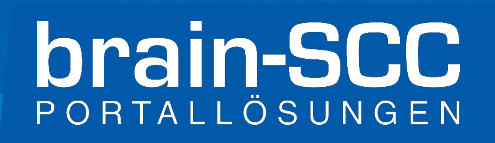

### Die digitale Baugenehmigung - Szenarien für die BIM Umsetzung

Andreas Fiedler, brain-SCC GmbH

Rostock, 17.10.2023

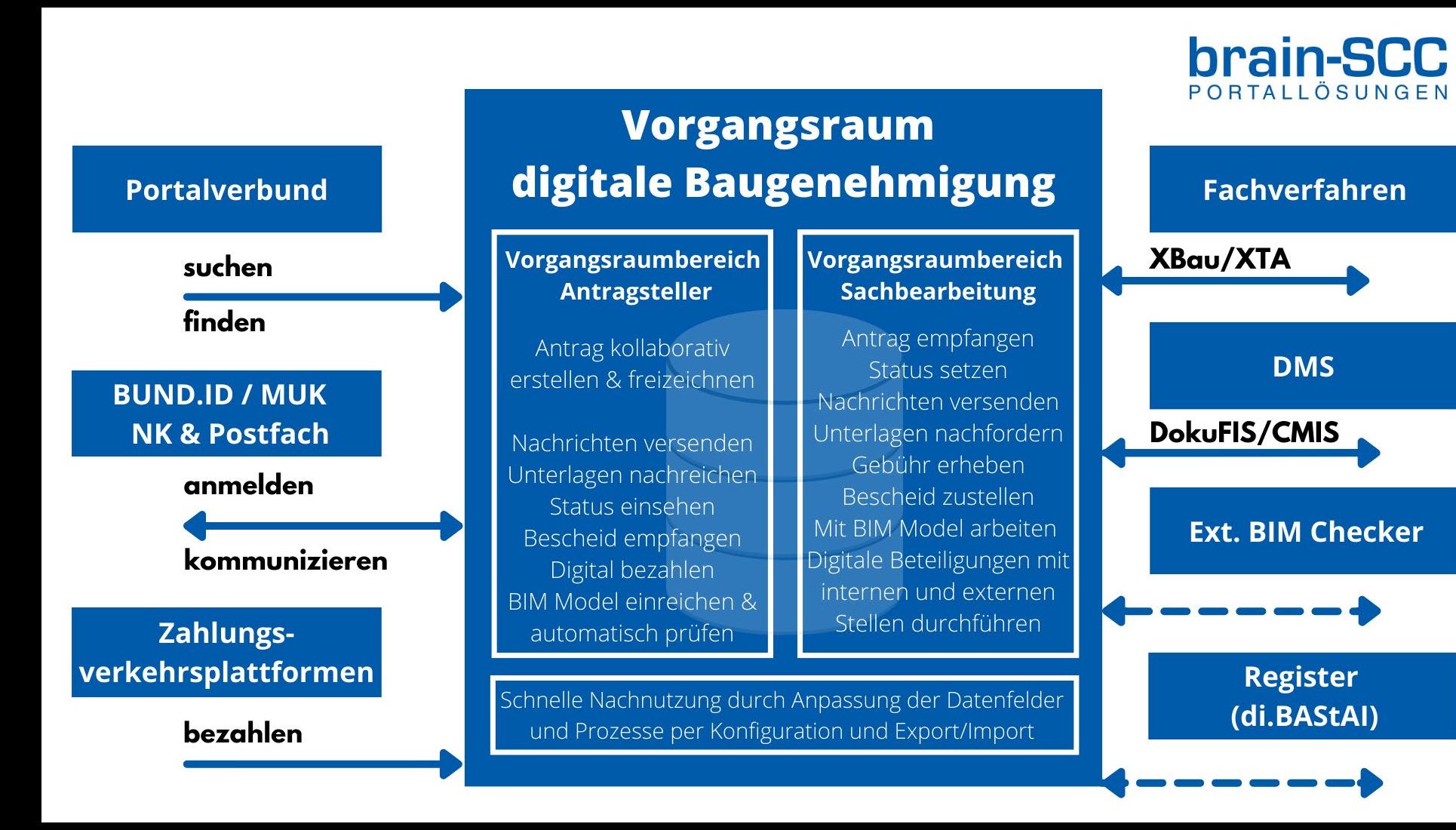

#### EfA-Dienst Digitaler Bauantrag Rollout Föderal

# **brain-SCC**

**9 Nachnutzungsverträge** mit der FITKO liegen unterzeichnet vor

**bisher ca.310 gemeldete Vorgangsräume** (Potential **ca. 580 Behörden** in aktuell mitnutzenden Ländern)

Fokus 2023: Einrichtung weiterer Vorgangsräume, Rollout weiterer Leistungen

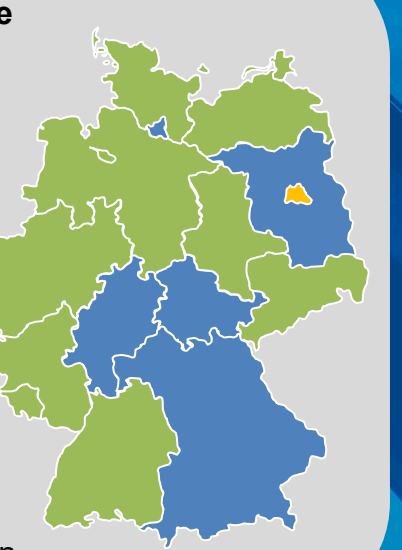

**11 Vorgangsräume eingerichtet** (9 untere Bauaufsichtsbehörden sowie LAGuS und Luftfahrtbehörde)

Anschluss von knapp **90 Ämtern/Gemeinden** in MV im Q1 2023

Fokus 2023: flächiger Übergang in den Produktivbetrieb, Rollout weiterer Leistungen

Nachnutzung vertraglich beschlossen

 $\vert$  = Nachnutzung offen  $\vert$  = keine Nachnutzung geplant

### Aktueller Auszug Umsetzungsstand der EfA-**Leistungen**

## **brain-SCC**

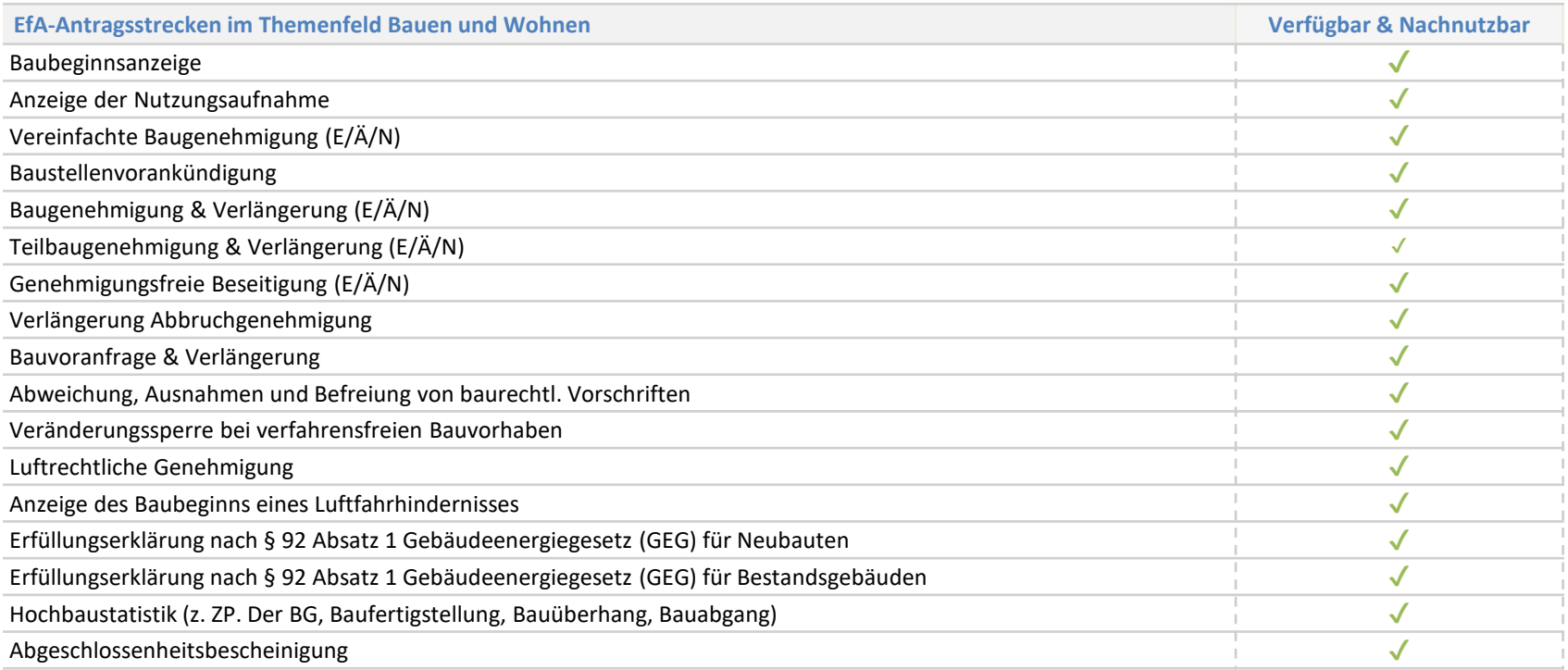

### Warum Building Information Modeling (BIM)?

### **brain-SCC**

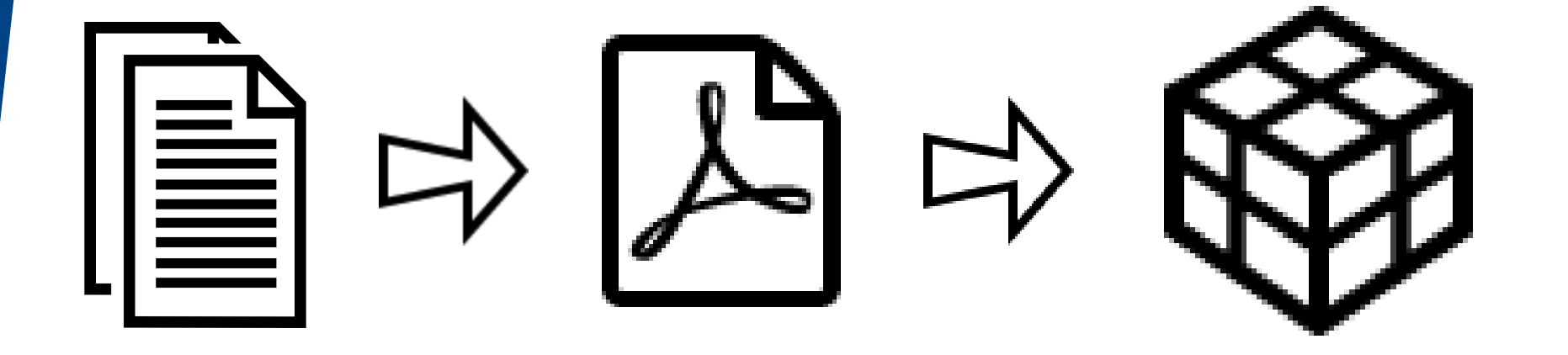

# **Papier PDF BIM**

19.10.2023  $\left( \left| \begin{array}{cc} 1 & 0 & 0 \\ 0 & 0 & 0 \\ 0 & 0 & 0 \\ 0 & 0 & 0 \\ 0 & 0 & 0 \\ 0 & 0 & 0 \\ 0 & 0 & 0 \\ 0 & 0 & 0 \\ 0 & 0 & 0 \\ 0 & 0 & 0 \\ 0 & 0 & 0 \\ 0 & 0 & 0 & 0 \\ 0 & 0 & 0 & 0 \\ 0 & 0 & 0 & 0 \\ 0 & 0 & 0 & 0 \\ 0 & 0 & 0 & 0 & 0 \\ 0 & 0 & 0 & 0 & 0 \\ 0 & 0 & 0 & 0 & 0 \\ 0 &$ 

#### BIM basierter Umsetzungsszenarien

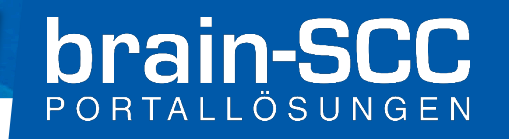

- 1. Der Antragsteller reicht das BIM Modell mit dem Bauantrag ein der Sachbearbeiter prüft manuell
- 2. Der Antragsteller kann das BIM Modell in einem eigenständigen Antrag vorprüfen – erhält ein Feedback der automatischen Prüfung
- 3. Der Antragsteller kann das BIM Modell im kollaborativen Bauantrag vorprüfen – erst nach positiven Feedback der automatischen Prüfung ist eine Einreichung möglich
- 4. Der Sachbearbeiter kann das BIM Modell im Vorgangsraum ansehen und die Prüfung durchführen – Notwendige Änderungen können BIM-basiert in der Kommunikation mit dem Antragsteller erfolgen

#### Szenario 1 : BIM Modell einreichen

00. BIM Modell

02. Lageplan

03. Bauzeichnung

04. Baubeschreibung 05. Baubeschreibung -

Ergänzung land- und

01. Liegenschaftskarte

 $\bullet$  $\bullet$ 

 $\bullet$  $\mathbf 0$ 

 $\bullet$ 

 $\bullet$ 

## **brain-SCC**

#### Antragsteller

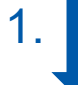

2.

1. Antragsteller lädt BIM Modell im Antrag als IFC Datei mit hoch

#### EfA VORGANGSRAUM

Nach Antragseingang öffnet Sachbearbeiter die IFC Datei im externen Viewer

**Sachbearbeiter** Bauamt

### forstwirtschaftliches Bauvorhaben 06. Baubeschreibung - $\bullet$ Ergänzung zu einem gewerblichen Bauvorhaben

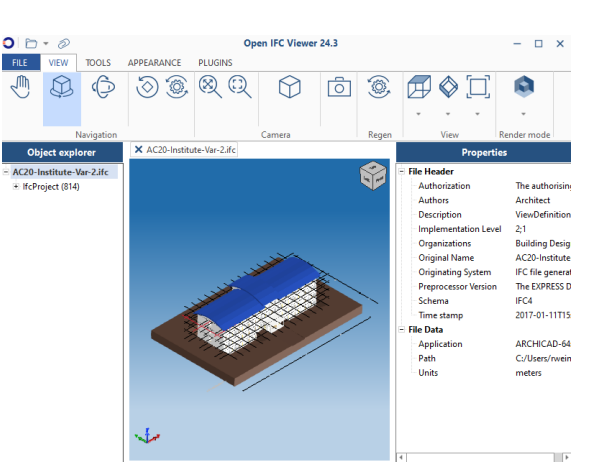

#### Bitte laden Sie hier ihr Bauvorhaben als BIM Modell hoch. Nutzen Sie hierfür eine IFC Datei.

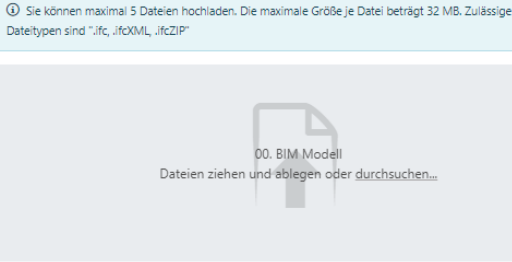

### Szenario 2: Vorprüfung eines BIM Modells

## **brain-SCC**

Referenzimplementierung … **+**<br>
Anmelden Digitale Baugenehmigung Sie sind hier: Startseite / Neuen Antrag erstellen Nutzer Nach der Landesbauordnung Mecklenburg-Vorpommern (LBauO M-V) gibt es verschiedene Verfahrensarten, Innerhalb dieser müssen verschiedene Anträge und Anzeigen gestellt werden. Baugenehmigung Bauvoranfrage BIM-Modell vorprüfenWenn Sie einzelne Fragen zur Zulässigkeit Ihres Bauvorhabens vor Einreichung des Bauantrags klären möchten, können Sie dafür eine Bauvoranfrage stellen. In einem Wenn Sie einen BIM-basierten Bauantrag einreichen Bauvorbescheid gibt Ihnen die zuständige untere Bauaufsichtsbehörde zu diesen Fragen möchten, dann nutzen Sie bitte unsere Vorprüfung, um eine verbindliche Auskunft. Nacharbeiten innerhalb des Genehmigungsverfahrens zu reduzieren … VORGANGSRAUM Verlängerung Bauvorbescheid Baugenehmigungsverfahren (normal) Wenn Ihnen zu Ihrem Bauvorhaben ein gültiger Bauvorbescheid vorliegt, können Sie eine Bevor sie eine genehmigungspflichtige Anlage errichten, ändern oder den Nutzen ändern Verlängerung um jeweils bis zu einem Jahr beantragen dürfen, benötigen Sie eine Baugenehmigung. Für die Beseitigung eines Denkmals, das in der Denkmalliste eingetragen ist, benötigen Sie eine Baugenehmigung. Dazu stellen Sie bei der zuständigen unteren Bauaufsichtsbehörde einen Bauantrag.

Verlängerung Raugenehmigung

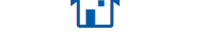

Vereinfachtes Raugenehmigungsverfahren

### Antragsteller: Vorprüfung seines BIM Modells

### **brain-SCC** PORTALLÖSUNGEN

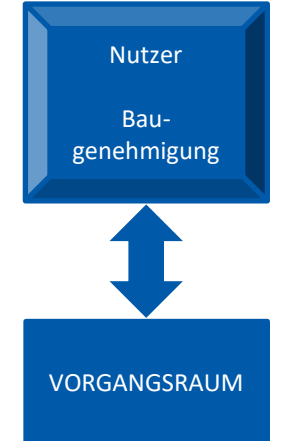

…

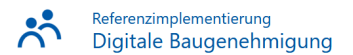

Sie sind hier: Startseite / Neuen Antrag erstellen / Anzeige Nutzungsaufnahme

#### BIM-Modell vorprüfen

Sie können ihr BIM Modell hochladen, vom System automatisch prüfen lassen und erhalten ein aufbereitetes Prüfergebnis.

Sie können anschließend bei Bedarf das BIM Modell überarbeiten und beliebig oft erneut hochladen und prüfen lassen.

Die gleiche Prüfung erfolgt automatisch nach Antragseingang im Rahmen des Baugenehmigungsverfahrens. Ein erfolgreich vorgeprüftes Modell kann deshalb zur Beschleunigung des Genehmigungsprozesses beitragen.

Gebühren Es fallen keine Gehühren an Was wird benötigt?

Registrierung

Weiterführende Informationen

Modellierungsrichtlinie BIM

**El** Anmelden

- BIM Standard
- Beispiele

88 BIM-Modell hochladen und vorprüfen lassen

Bitte melden Sie sich zunächst an

L Weiter zur Anmeldung

 $6000$ 

#### Antragsteller lädt BIM Modell hoch

# **brain-SCC**

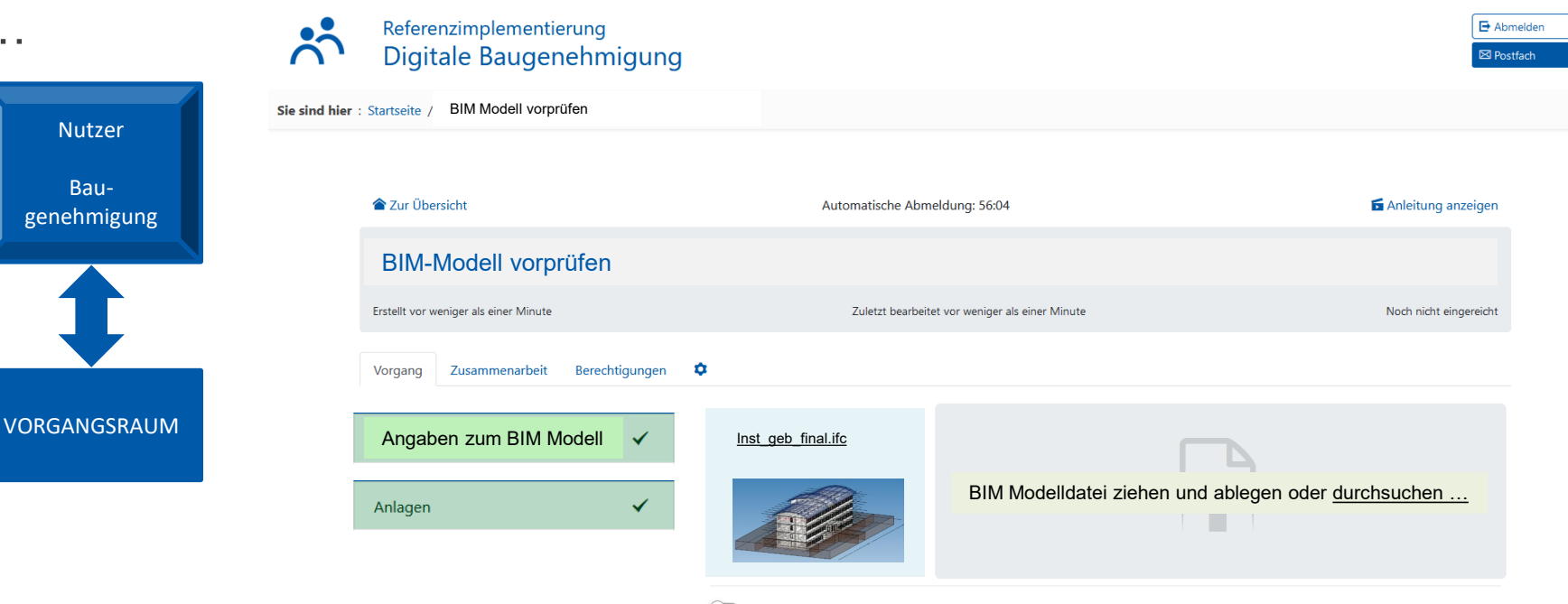

Nach der Prüfung werde ich benachrichtigt und kann das Ergebnis in meinem Bereich einsehen.

BIM Modell jetzt prüfen lassen

**≮** Zurück

#### Regelbasierte Vorprüfung der BIM Modelle

## **brain-SCC**

- 1. Voraussetzung einmalig: Prüfregeln gemäß Landesbauordnung werden im Prüfsystem hinterlegt.
- 2. Nutzer lädt BIM Datei zur Prüfung im VORGANGSRAUM hoch (IFC ISO 16739)
- 3. VGR übergibt BIM Datei an Prüfsystem
- 4. Prüfsystem prüft und gibt Ergebnis an Vorgangsraum zurück
- 5. Vorgangsraum stellt dem Nutzer das Prüfergebnis bereit und ermöglicht ggf. erneute Prüfung

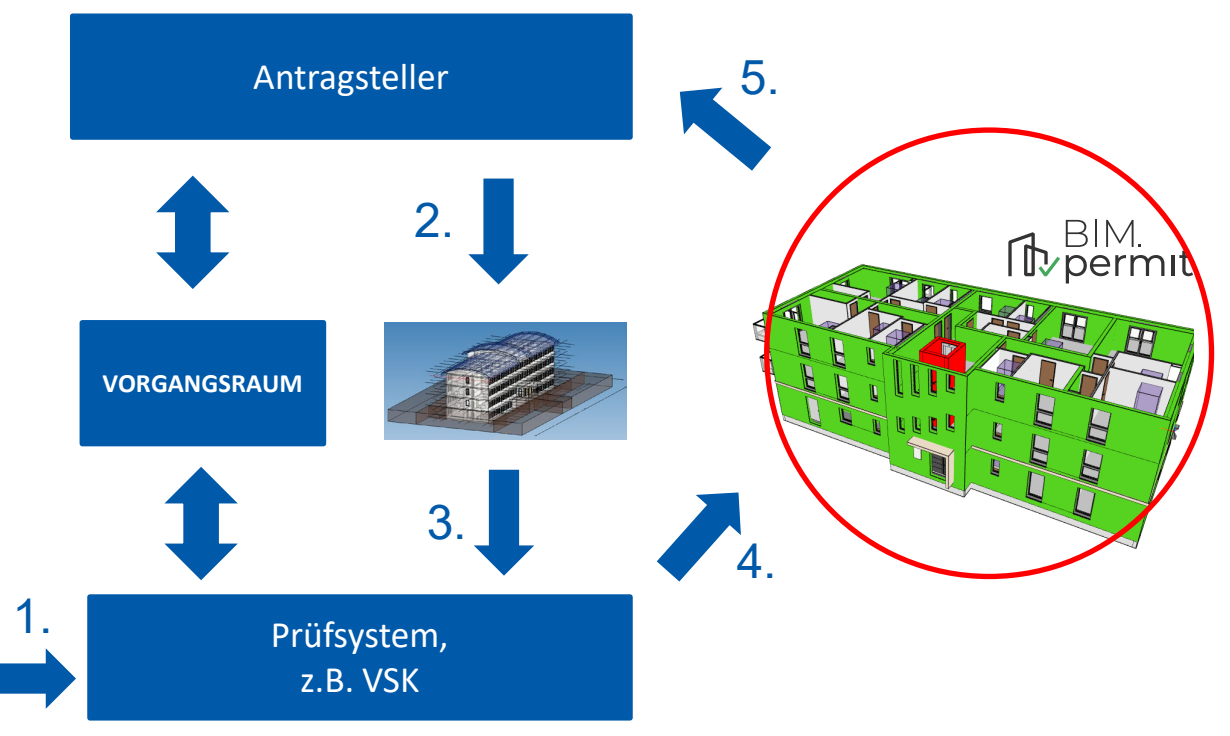

[<sub>D</sub><sub>perm]</sub>

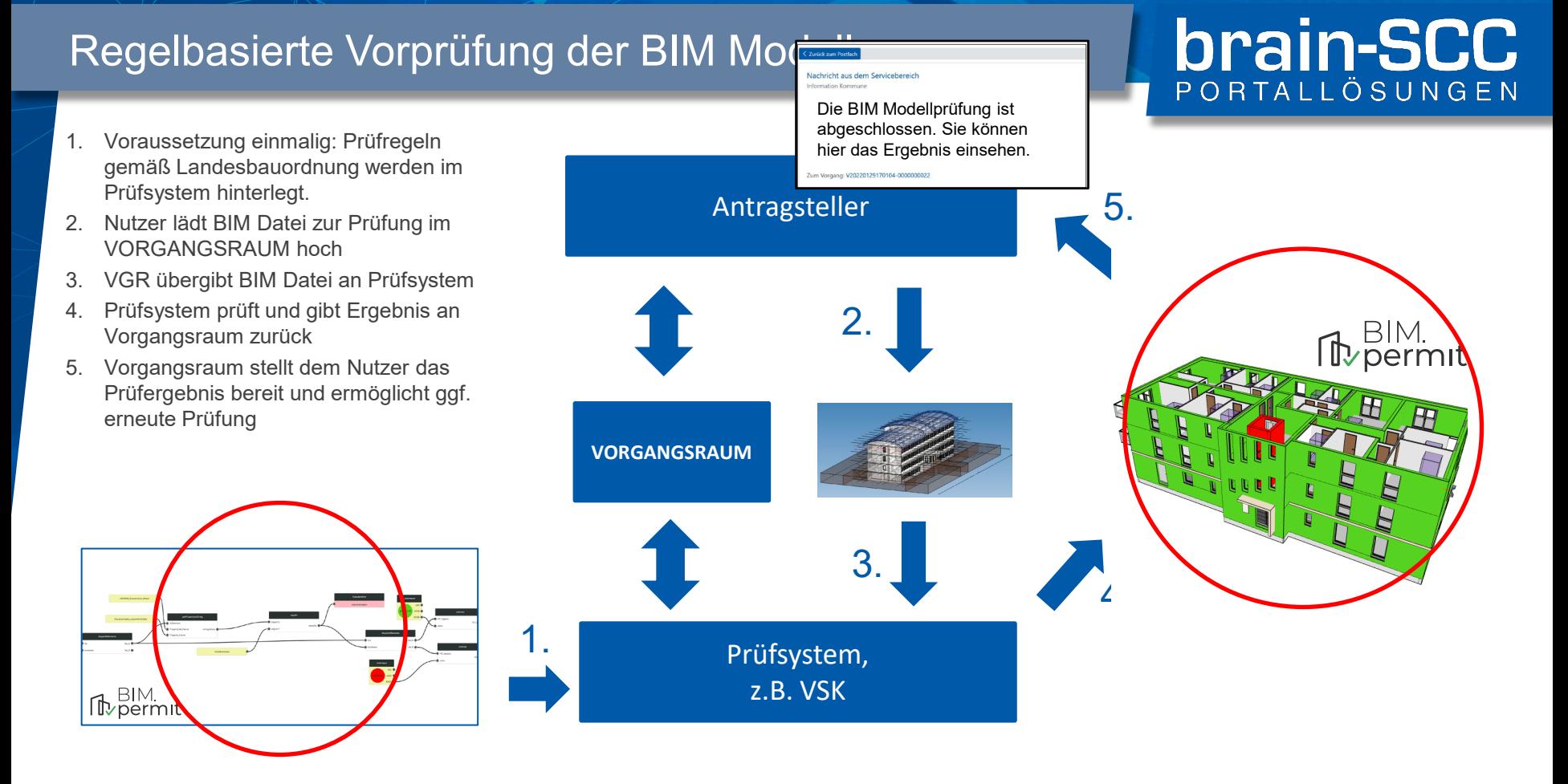

#### 19.10.2023 Seite 12 Seite 12 Seite 12 Seite 12 Seite 12 Seite 12 Seite 12 Seite 12 Seite 12 Seite 12 Seite 12

### Szenario 3: Antragsstellung mit BIM Modell

## **brain-SCC**

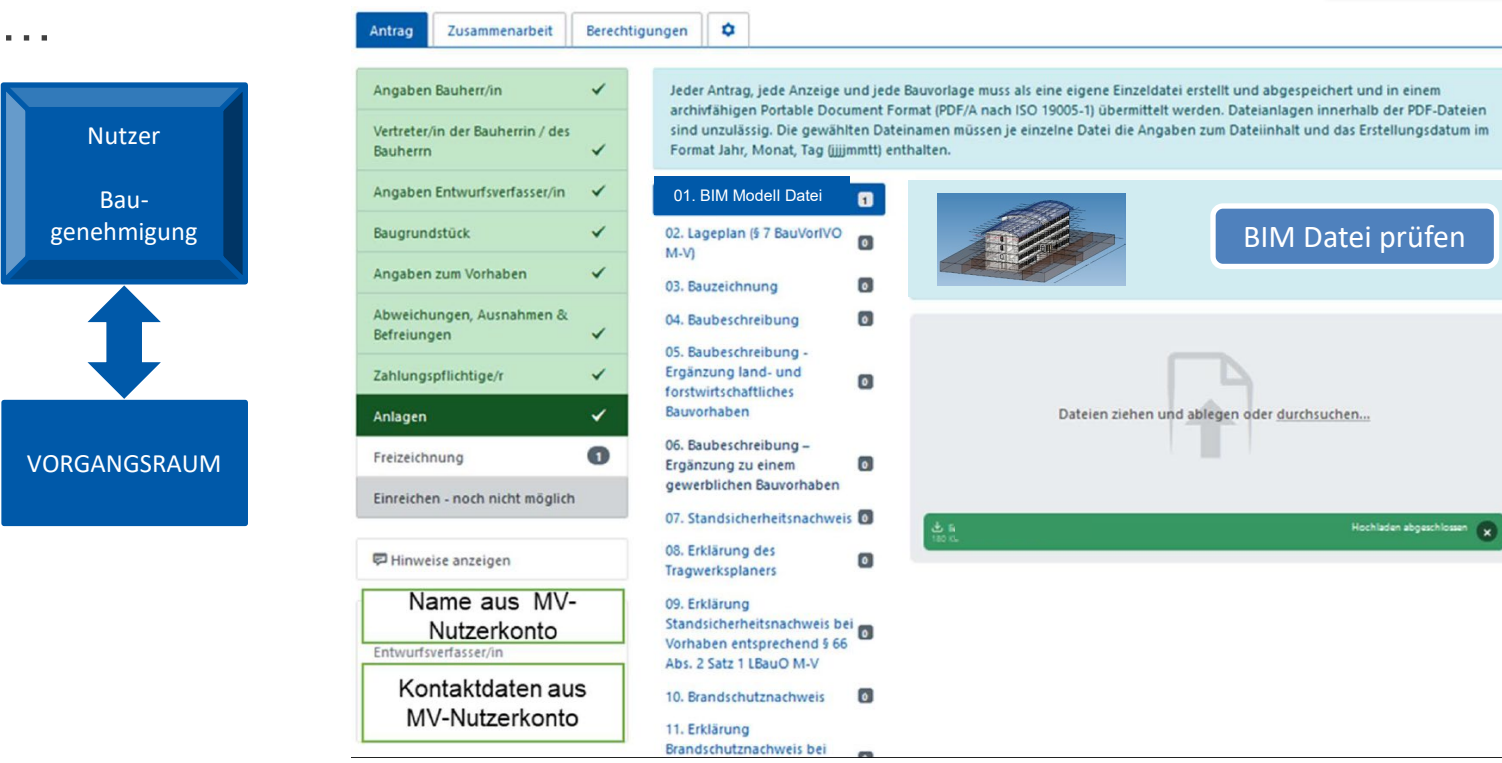

#### Regelbasierte Vorprüfung der BIM Modelle

## **brain-SCC**

- 1. Voraussetzung einmalig: Prüfregeln gemäß Landesbauordnung werden im Prüfsystem hinterlegt.
- 2. Nutzer lädt BIM Datei zur Prüfung im VORGANGSRAUM hoch
- 3. VGR übergibt BIM Datei an Prüfsystem
- 4. Prüfsystem prüft und gibt Ergebnis an Vorgangsraum zurück
- 5. Vorgangsraum stellt dem Nutzer das Prüfergebnis bereit und ermöglicht ggf. erneute Prüfung

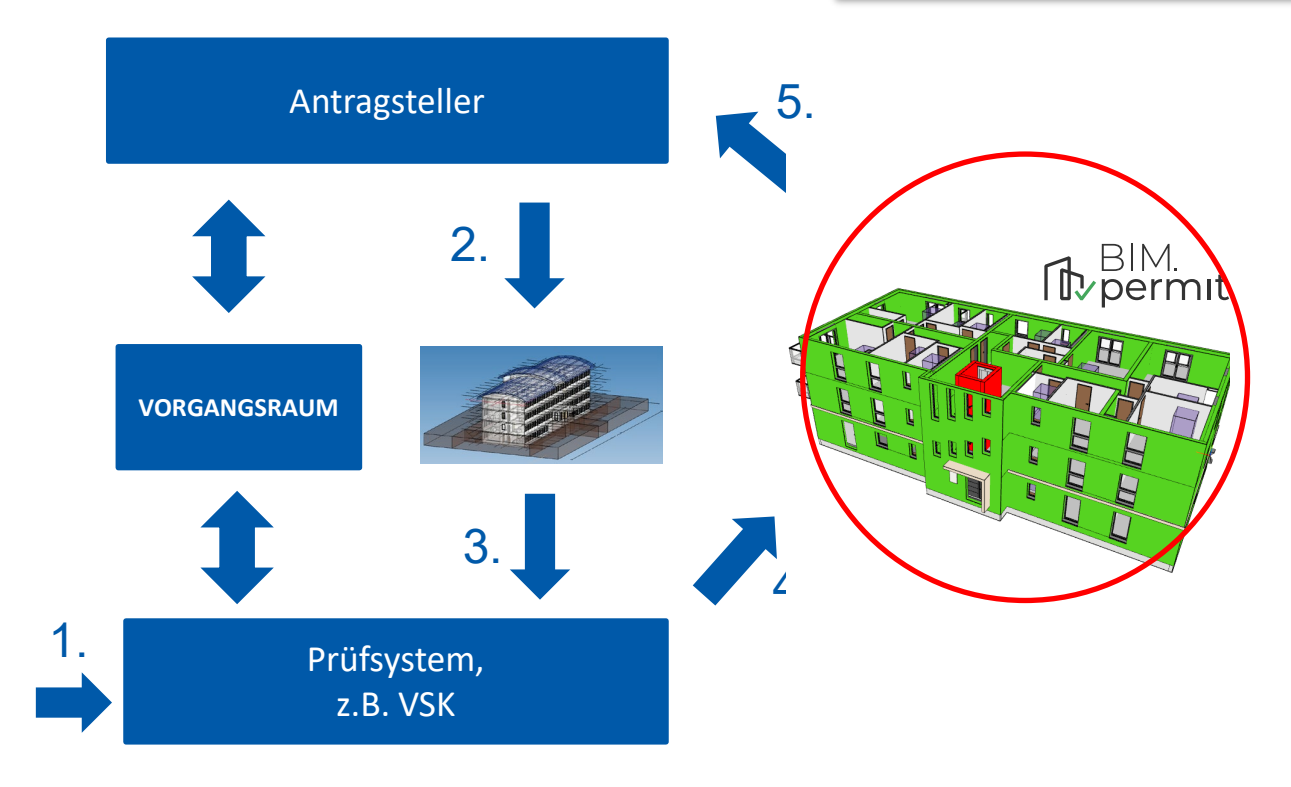

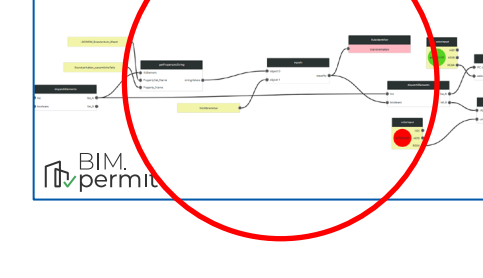

### BIM Modellprüfung vor Einreichung

# **brain-SCC**

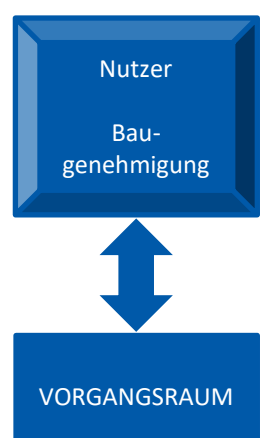

…

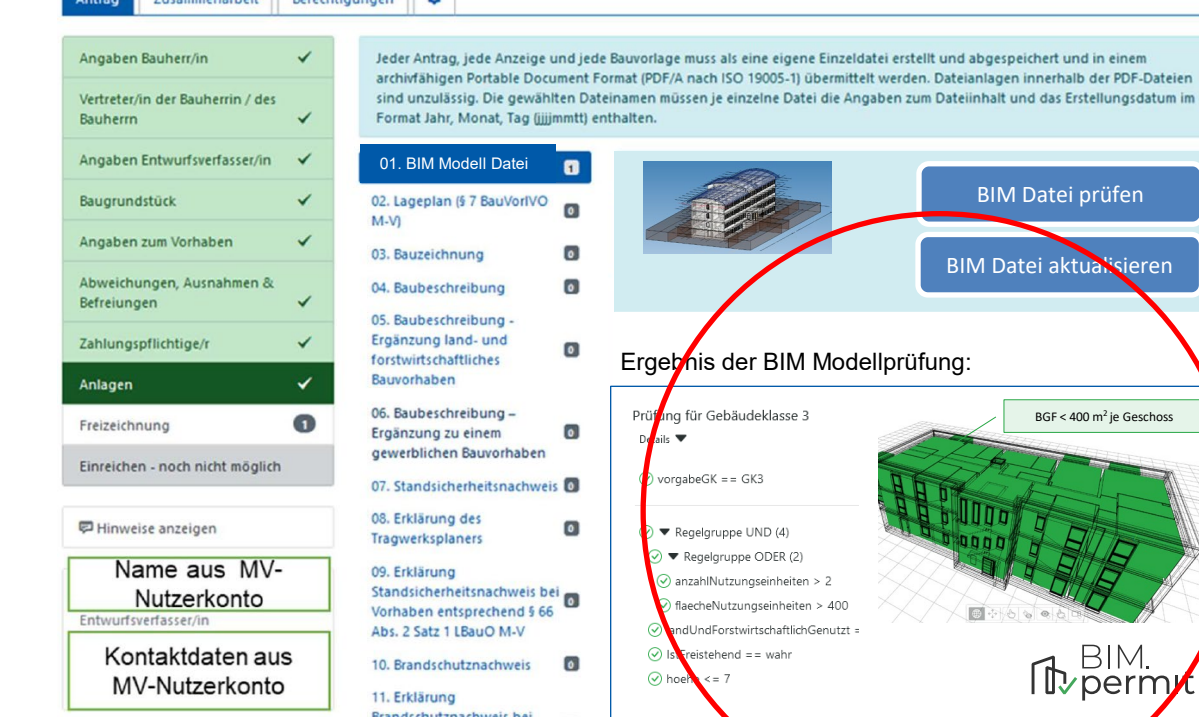

 $z_{\text{normal}}$ 

üssen je einzelne Datei die Angaben zum Dateiinhalt und das Erstellungsdatum im BIM Datei prüfen BIM Datei aktualisieren  $b$ nis der BIM Modellprüfung: ng für Gebäudeklasse 3  $BGF < 400 \text{ m}^2$  je Geschoss  $prqabeGK = GK3$ Regelgruppe UND (4) Regelgruppe ODER (2) anzahlNutzungseinheiten > 2 flaecheNutzungseinheiten > 400 andUndForstwirtschaftlichGenutzt = **Th** BIM. Freistehend == wahr  $-7$ 10eP

#### Szenario 4: BIM Prüfung im Backend

### **brain-SCC**

#### Sachbearbeiter öffnet BIM Datei

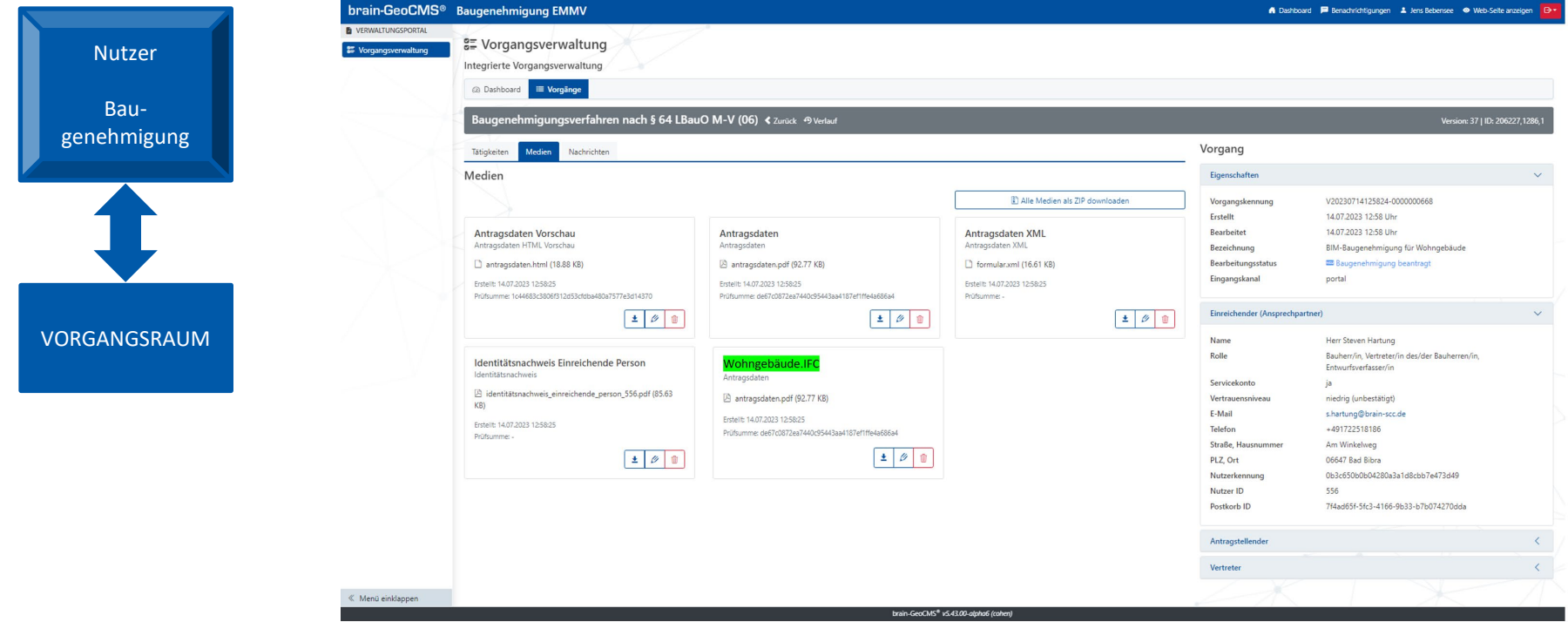

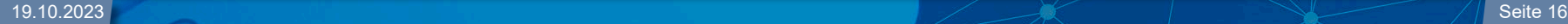

#### Sachbearbeiter arbeitet mit internem Viewer

### **brain-SCC** PORTALLÖSUNGEN

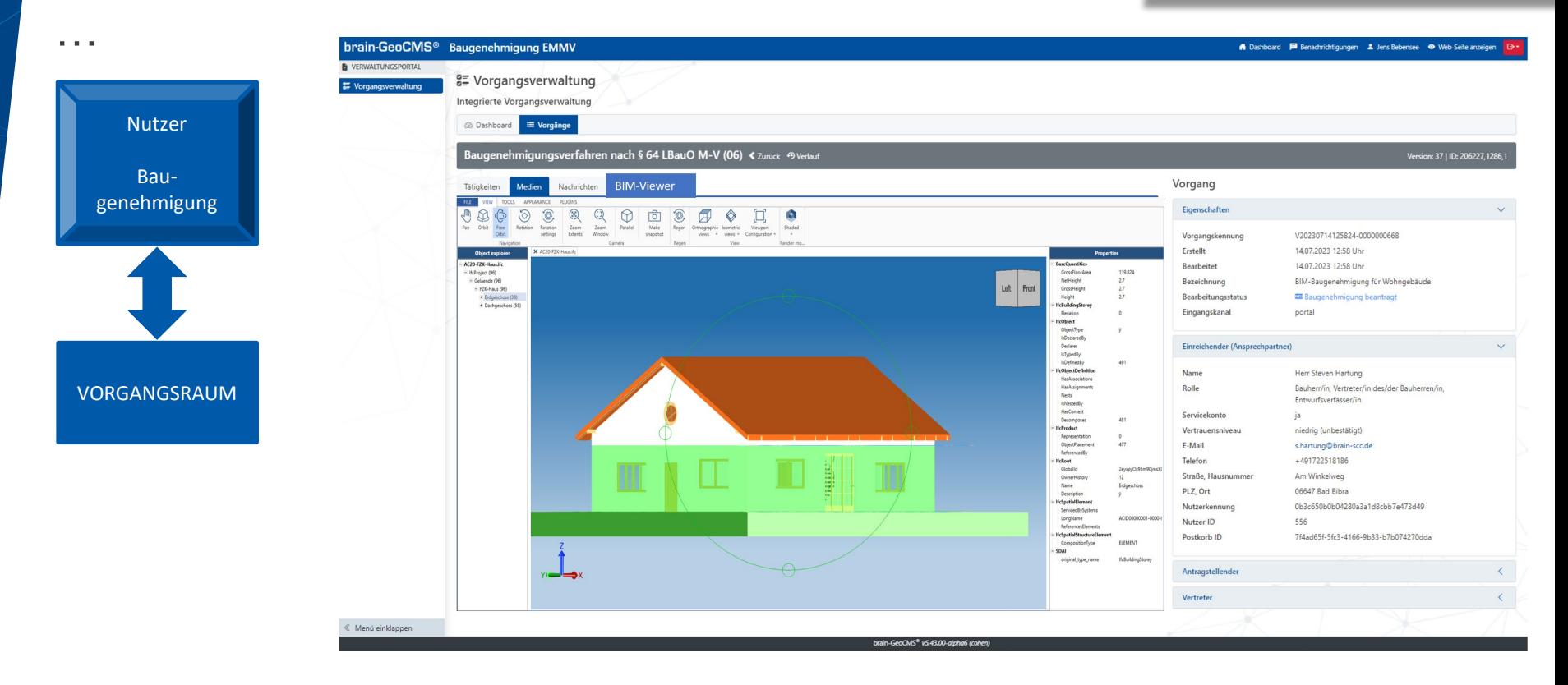

### BIM Modellprüfung durch Sachbearbeiter

## **brain-SCC**

Nutzer Baugenehmigung VORGANGSRAUM BIM Prüfsystem, KI, GDI

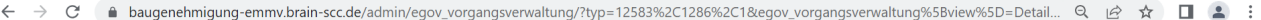

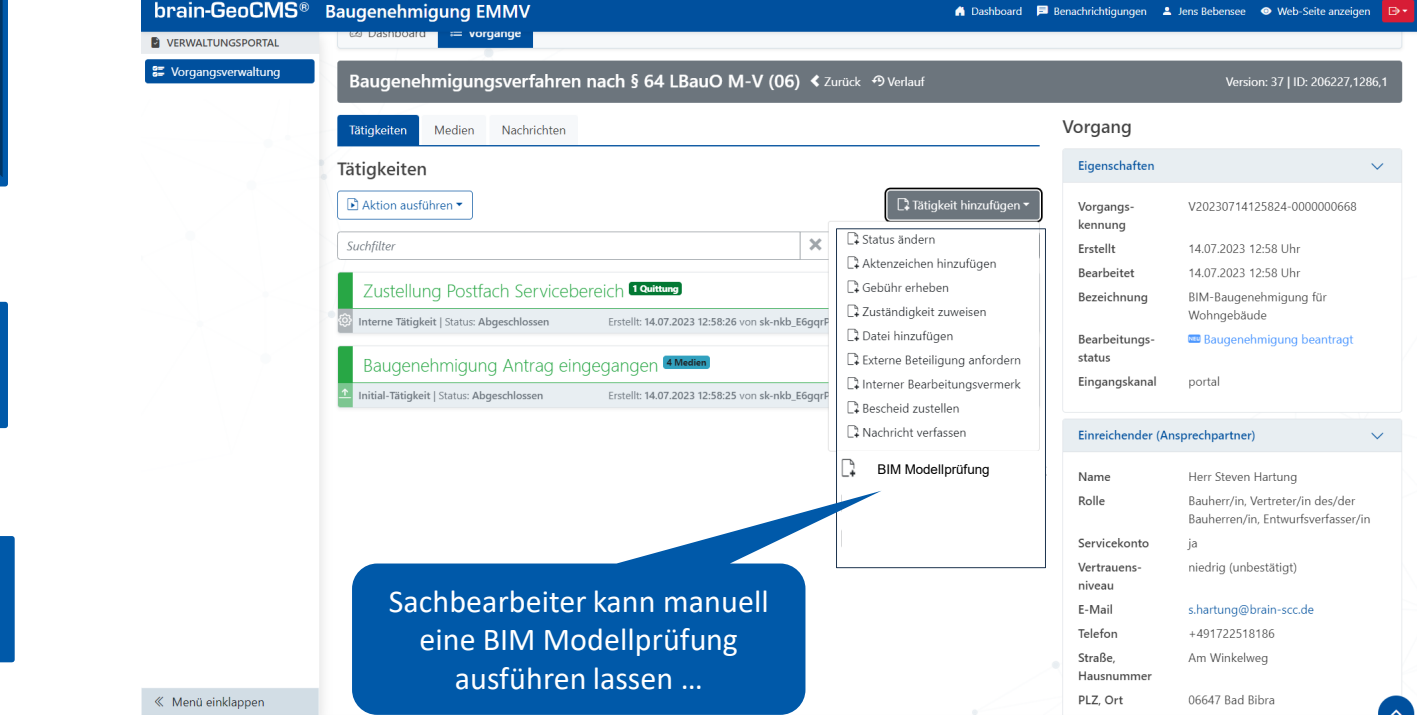

19.10.2023 Seite 18  $\sim$  19.10.2023 Seite 18

### BIM Modellprüfung durch Sachbearbeiter

### **brain-SCC** PORTALLÖSUNGEN

Nutzer Baugenehmigung VORGANGSRAUM BIM Prüfsystem, KI, GDI

A baugenehmigung-emmv.brain-scc.de/admin/egov\_vorgangsverwaltung/?typ=12583%2C1286%2C18egov\_vorgangsverwaltung%5Bview%5D=Detail... Q |  $\hat{G}$  |  $\hat{G}$  |  $\hat{G}$  |  $\hat{G}$  |  $\leftarrow$  $\rightarrow$ C

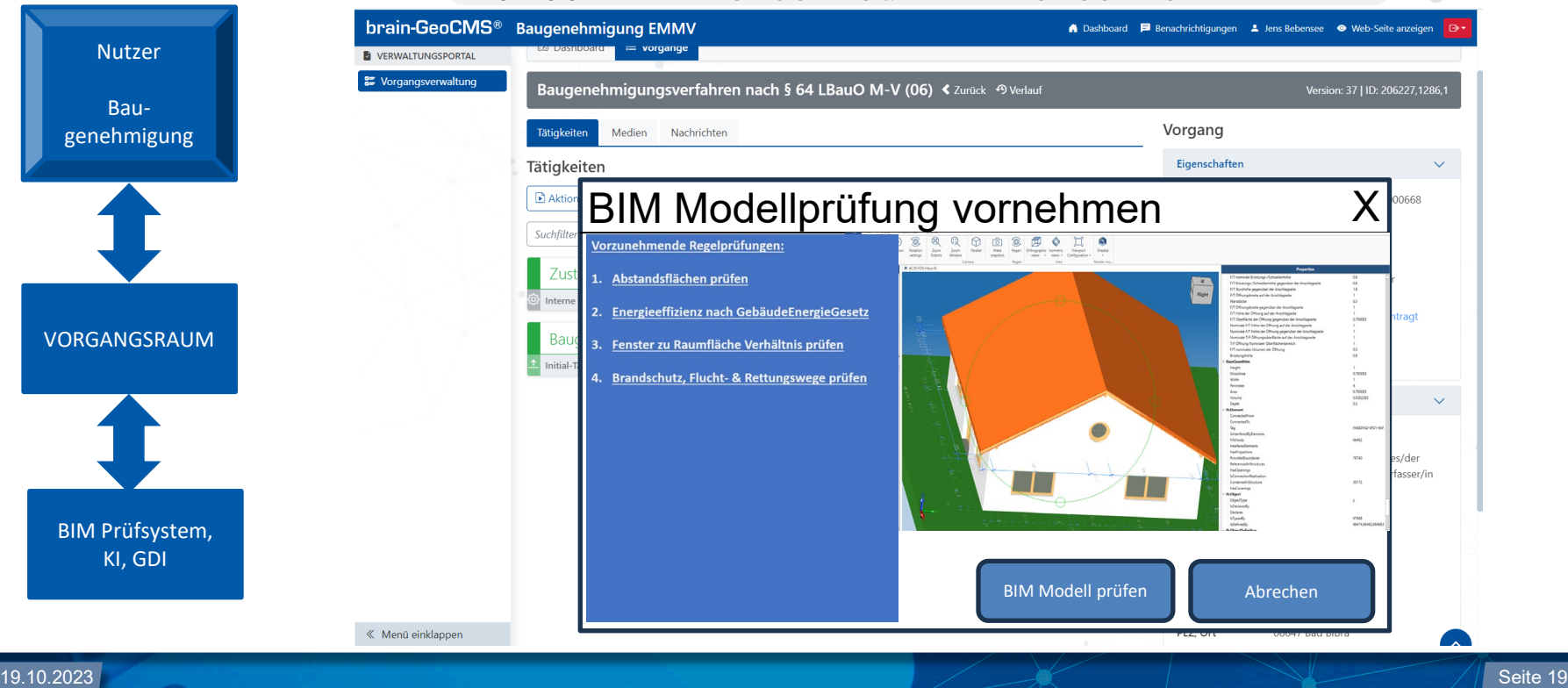

#### Regelbasierte Vorprüfung der BIM Modelle

### **brain-SCC**

- 1. Voraussetzung einmalig: Prüfregeln gemäß Landesbauordnung werden im Prüfsystem hinterlegt.
- 2. Sachbearbeiter führt Tätigkeit "BIM Modellprüfung" aus
- 3. VGR übergibt BIM Datei an Prüfsystem
- 4. Prüfsystem prüft und gibt Ergebnis an Vorgangsraum zurück
- 5. Vorgangsraum stellt dem Sachbearbeiter das Prüfergebnis bereit und ermöglicht die Prüfungsdokumentation als Tätigkeit im Vorgang

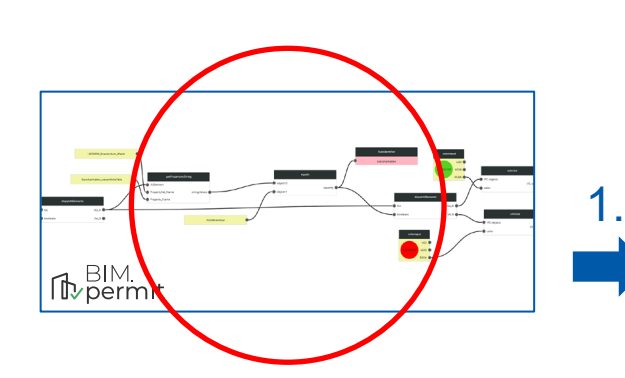

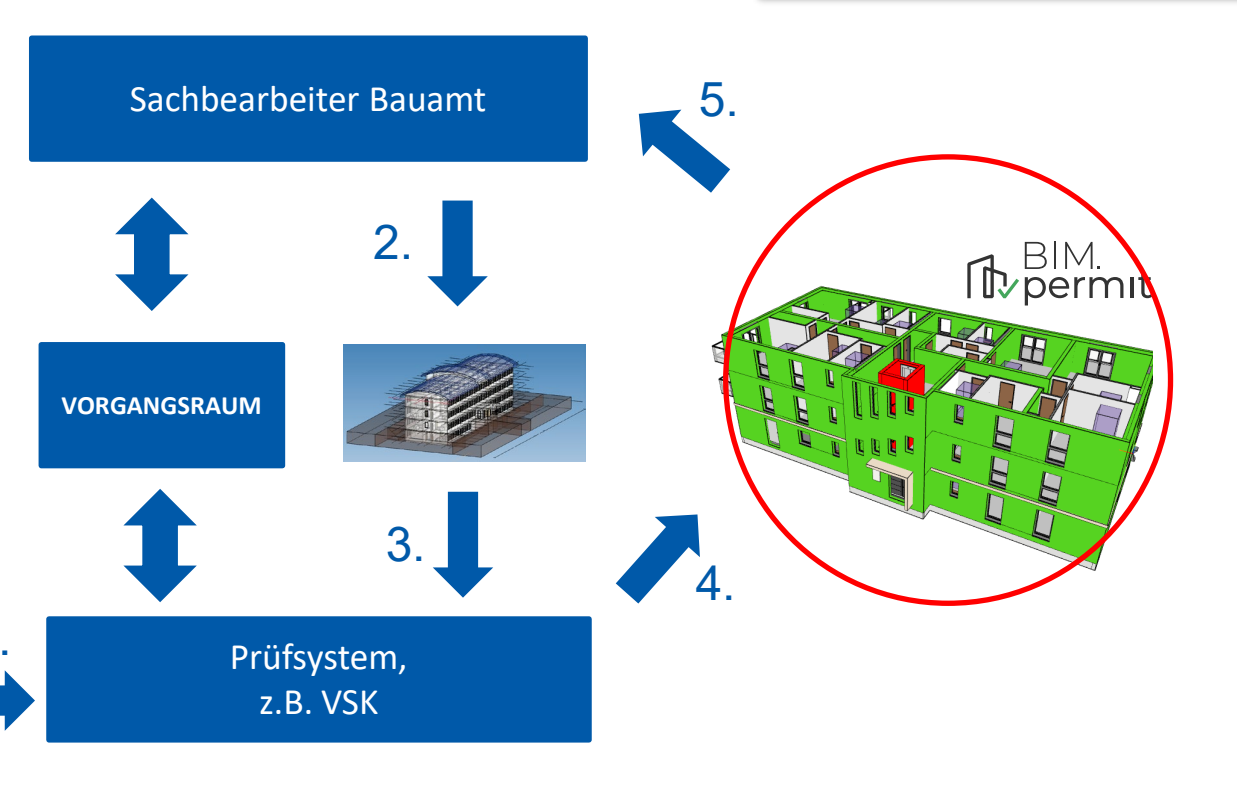

### BIM Modellprüfung durch Sachbearbeiter

### **brain-SCC** PORTALLÖSUNGEN

Nutzer Baugenehmigung VORGANGSRAUM BIM Prüfsystem, KI, GDI

 $\leftarrow$   $\rightarrow$  $\mathcal{C}$ ● baugenehmigung-emmv.brain-scc.de/admin/egov\_vorgangsverwaltung/?typ=12583%2C1286%2C1&egov\_vorgangsverwaltung%5Bview%5D=Detail... Q | ☆ | □ ▲ :

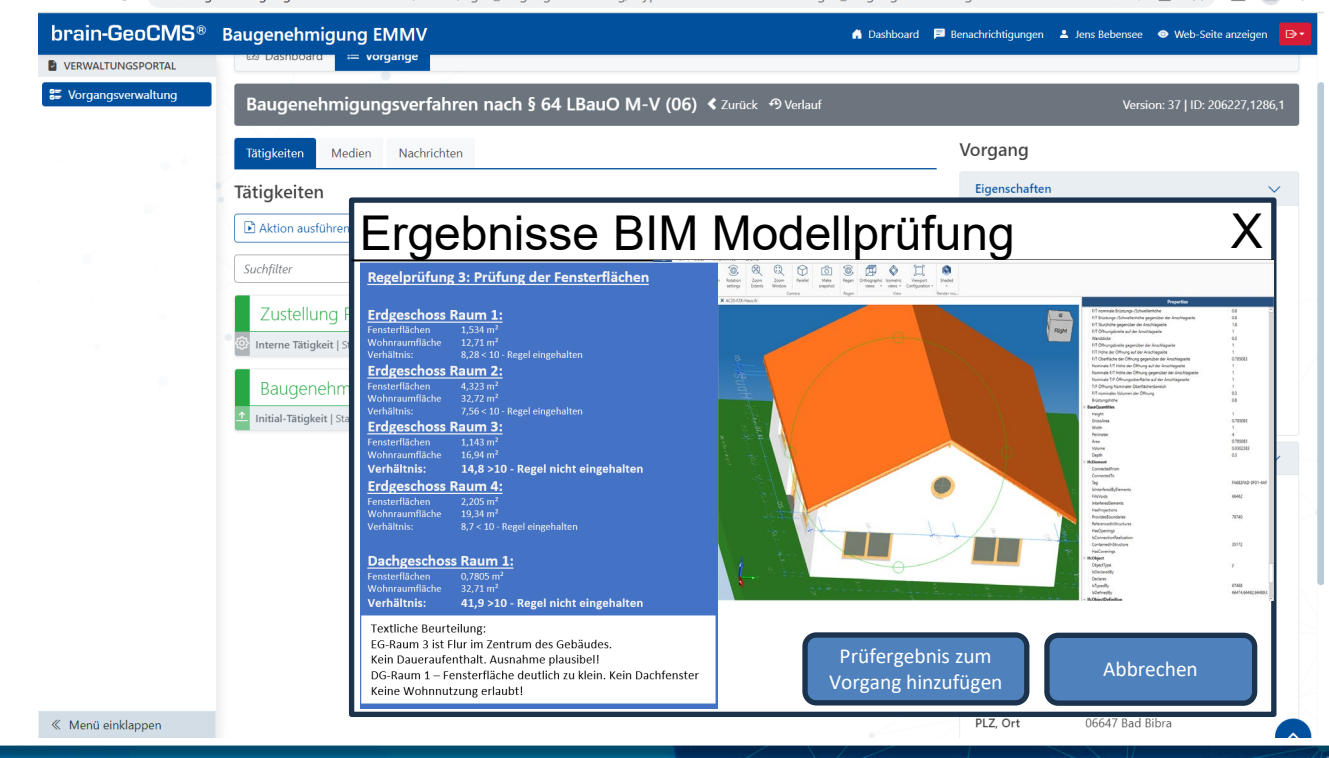

### BIM Modellprüfung durch Sachbearbeiter

## **brain-SCC**

Nutzer Baugenehmigung VORGANGSRAUM BIM Prüfsystem, KI, GDI

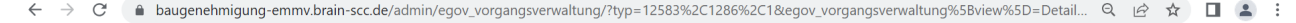

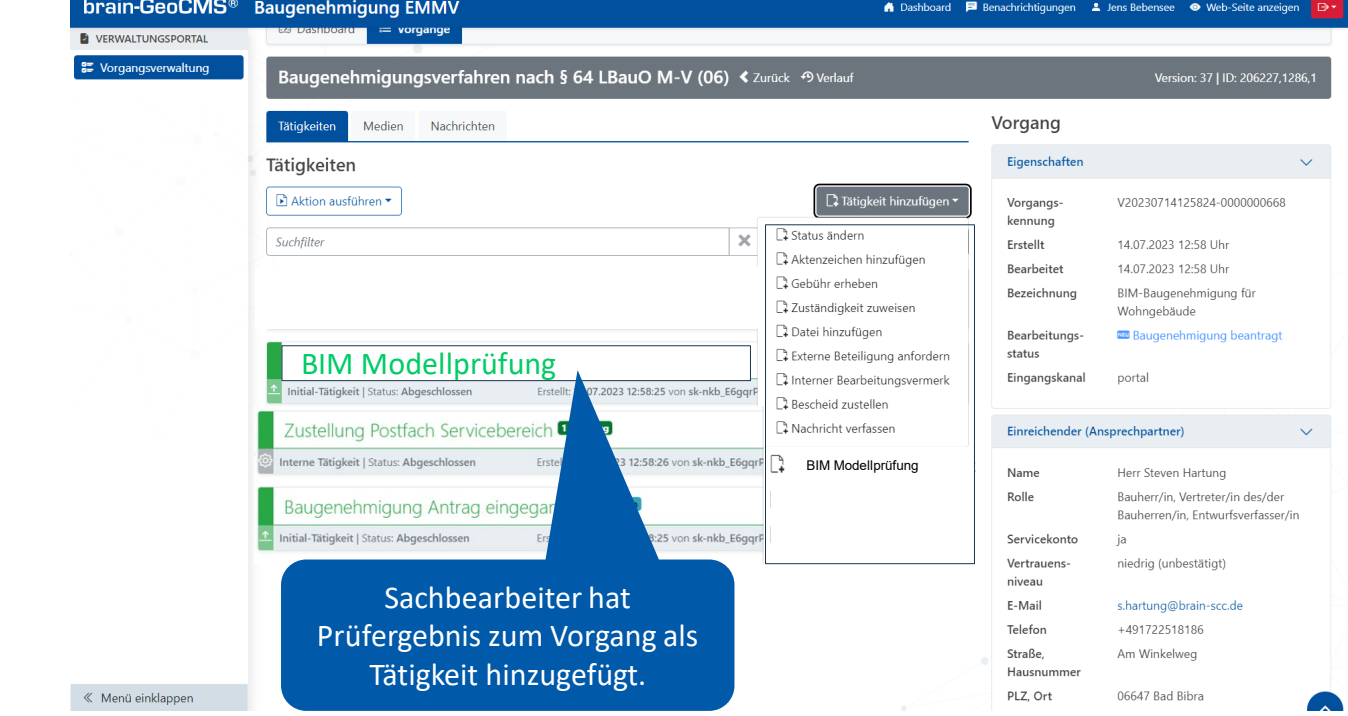

19.10.2023 Seite 22 Seite 22 Seite 22 Seite 23 Seite 23 Seite 23 Seite 23 Seite 24 Seite 23 Seite 23 Seite 23

### Automatische BIM Modellprüfung nach Einreichung

### brain-SCC PORTALLÖSUNGEN

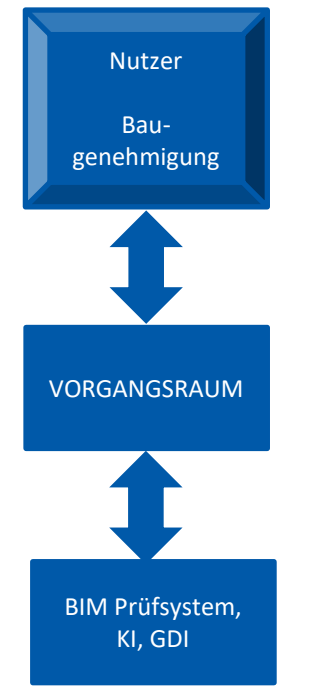

A baugenehmigung-emmv.brain-scc.de/admin/egov\_vorgangsverwaltung/?typ=12583%2C1286%2C18egov\_vorgangsverwaltung%5Bview%5D=Detail... Q |  $\beta$  ☆ | ■ 4 : C

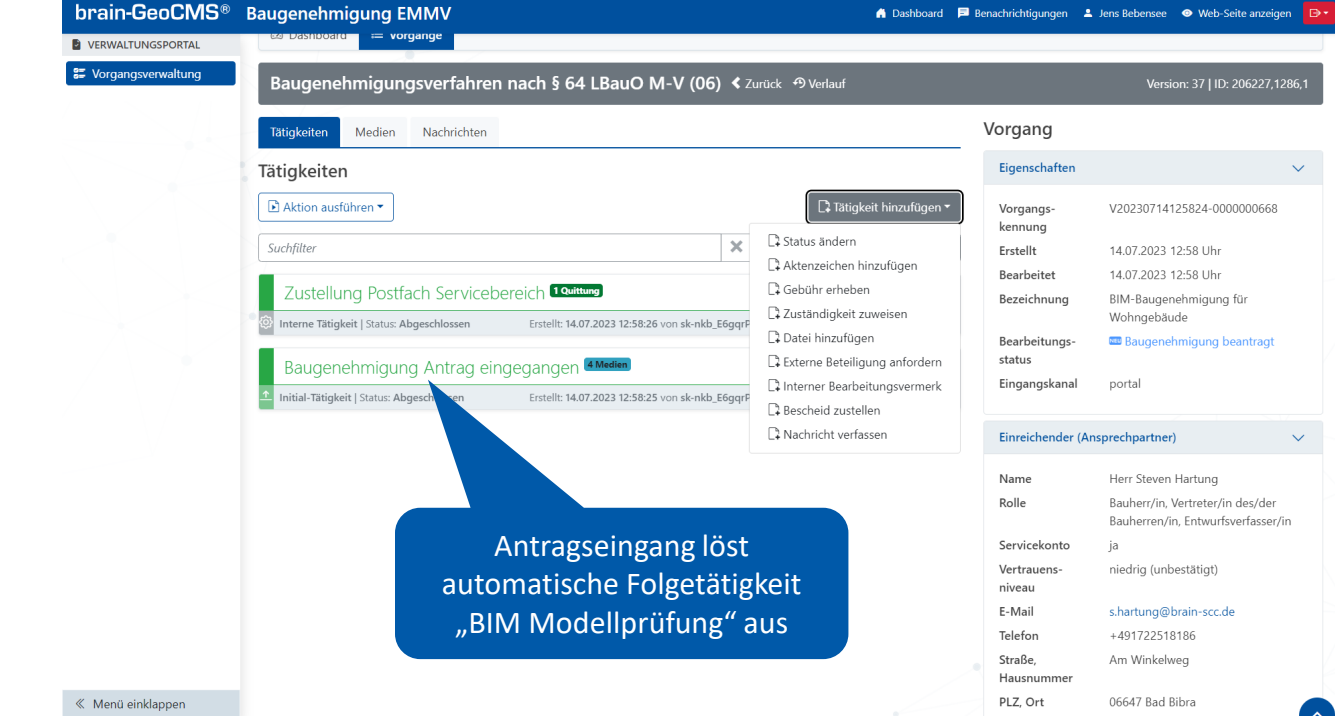

## **brain-SCC**

### **Vielen Dank für Ihre Aufmerksamkeit!**

**Andreas Fiedler** brain-SCC GmbH Tel. 03461 2599510 www.brain-scc.de a.fiedler@brain-scc.de

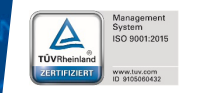

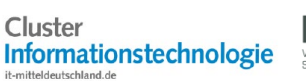

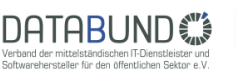

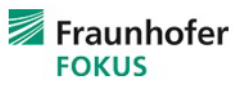

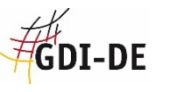

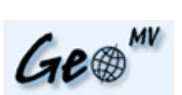

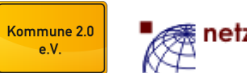

19.10.2023 Seite 24 Seite 24 Seite 24 Seite 24 Seite 24 Seite 24 Seite 24 Seite 24 Seite 24 Seite 24 Seite 24

Mitglied im